# **Удаление плитки**

## **Удаление ряда плитки**

Удалить **один ряд плитки** можно двумя способами:

### **С помощью "горячих" клавиш**

- 1. Кликните по любой плитке в ряду, который хотите удалить;
- 2. нажмите сочетание клавиш на клавиатуре **Ctrl+Del** (Delete). Ряд будет удалён.

### **С помощью контекстного меню**

- 1. **Правой клавишей мыши** кликните по любой плитке ряда, который хотите удалить;
- 2. в контекстном меню выберите «**Удалить**» → «**Удалить ряд**».

### **Удаление плитки на всей поверхности**

### **С помощью "горячих" клавиш**

- 1. Кликните по любой плитке на поверхности, которую хотите очистить;
- 2. нажмите сочетание клавиш на клавиатуре **Shift+Del** (Delete). Все плитки с поверхности будут удалены.

### **С помощью контекстного меню**

- 1. Правой клавишей мыши кликните по любой плитке ряда, который хотите удалить;
- 2. в контекстном меню выберите «**Удалить**» → «**Удалить все плитки**».

Чтобы отменить последнее действие, нажмите **или сочетание клавиш Ctrl+Z**.

**[Предыдущая статья](http://3d.kerama-marazzi.com/doku.php?id=student:ориентация_плитки) [Следующая статья](http://3d.kerama-marazzi.com/doku.php?id=student:режим_3d)**

#### В Руководстве пользователя:

• [Удаление плитки](http://3d.kerama-marazzi.com/doku.php?id=putting:удаление)

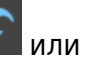

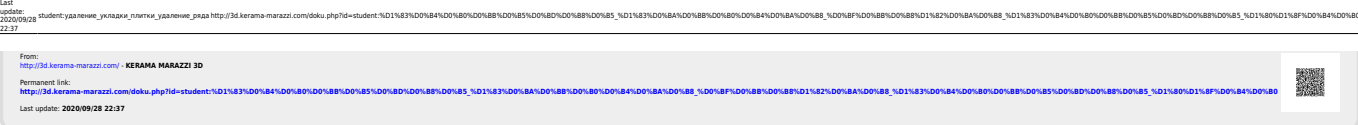